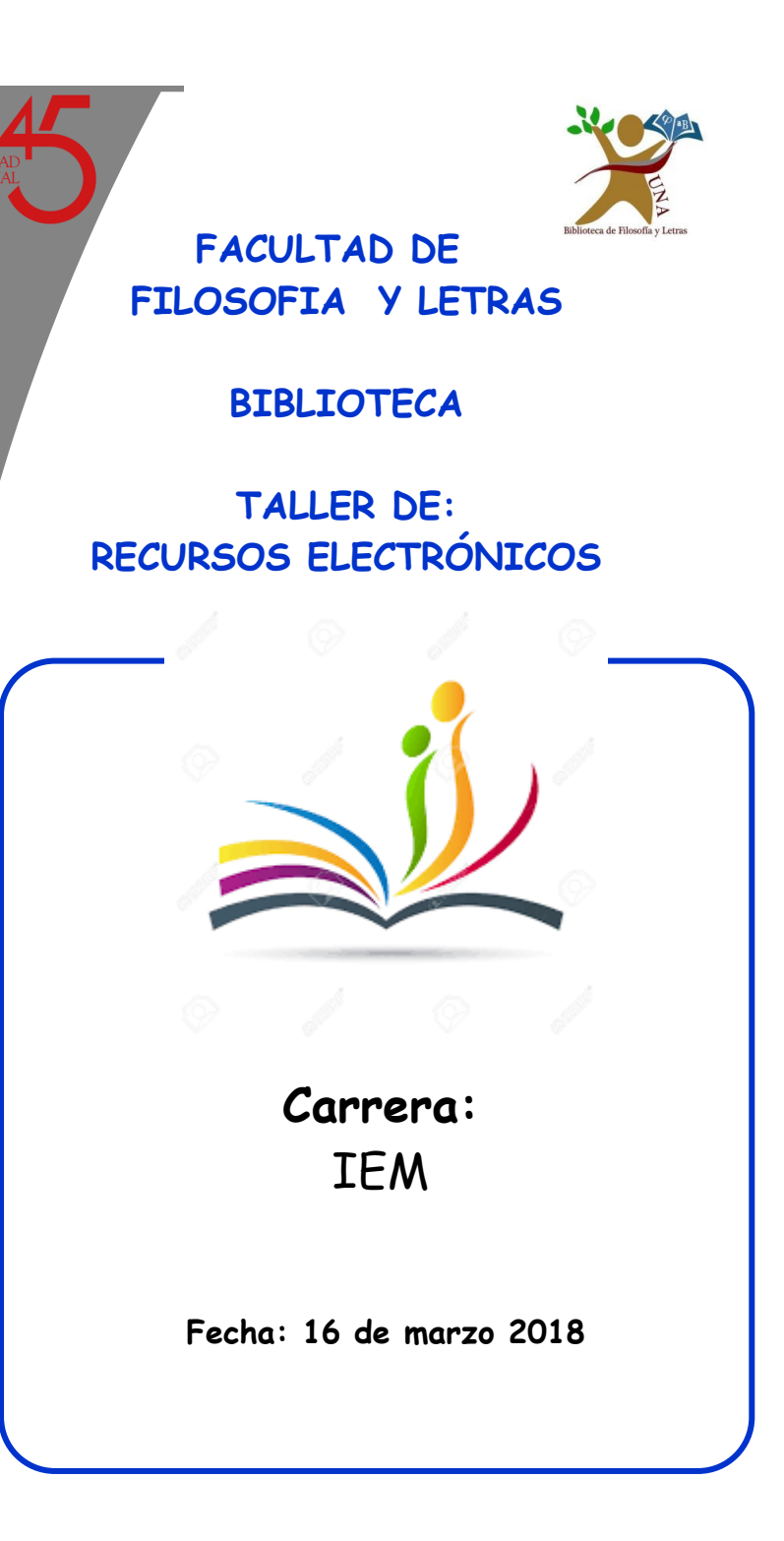

# Tabla de contenido

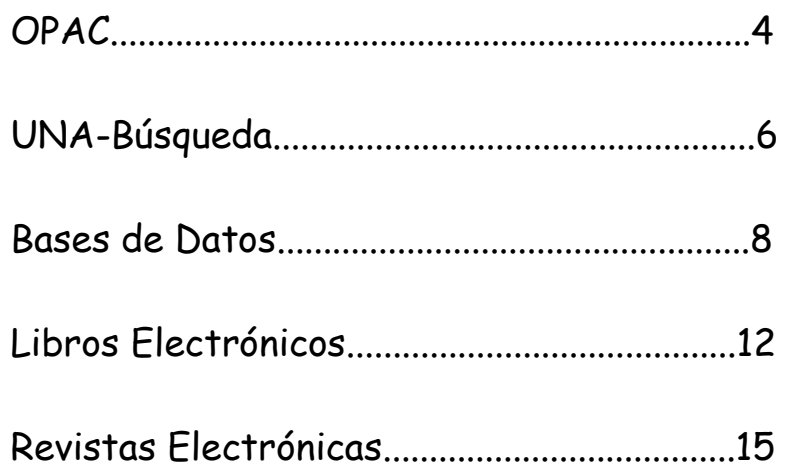

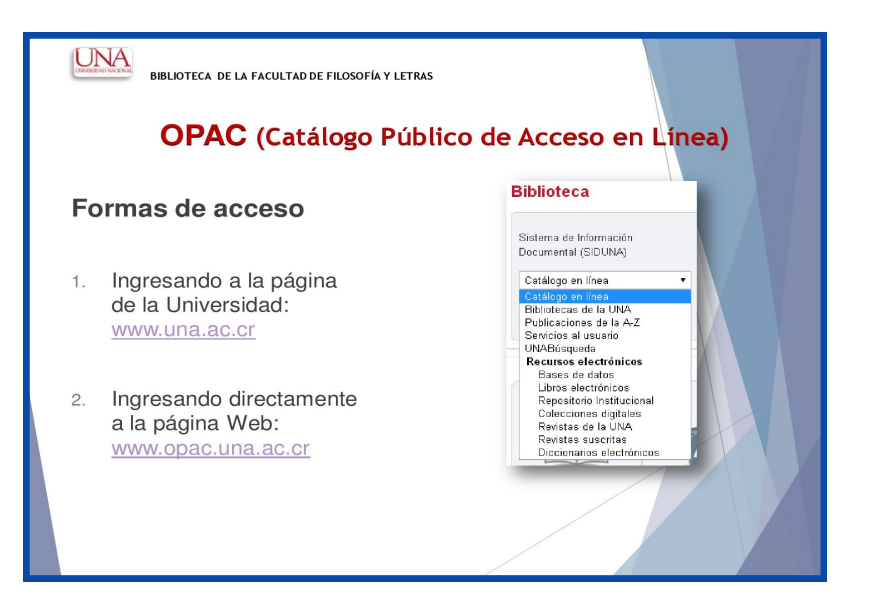

# REVISTAS UNA

**Dirigirse al área de Biblioteca, en la página de la UNA y buscar: Revistas UNA, dar clic.**

Buscar en el listado de revistas:

Revista Feminista Casa de la Mujer

**Buscar: Lenguaje y sexismo**

**Dar CLIC en:** 

#### **[Núm. 15 \(2009\): Revista Feminista Casa de la](http://www.revistas.una.ac.cr/index.php/mujer/issue/view/667)  [Mujer](http://www.revistas.una.ac.cr/index.php/mujer/issue/view/667)**

Autora: Bach. Olga Rodríguez Muñoz

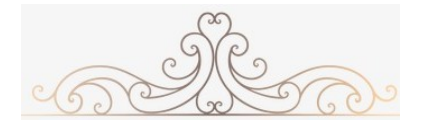

## REVISTAS ELECTRÓNICAS

**1.** Dirigirse al área de Biblioteca, en la página de la UNA: Publicaciones de la A— Z.

 **Buscar en el listado de colecciones de Revistas:** 

[Estudios de la mujer y feminismo](http://web.b.ebscohost.com/pfi/FeatureAreas/DisciplineBrowse?sid=23640522-8d19-492b-82e7-041d0c4e7984@sessionmgr101&vid=0&did=wofe) (204)

- **2.** Dar clic en el título del artículo:
	- 11. La Aljaba, Segunda Epoca. Revista de Estudios de la Mujer.
- **3. En: [Fuente Académica Plus](http://web.b.ebscohost.com/pfi/ExternalLinkOut/PubFinderLinkOut?sid=23640522-8d19-492b-82e7-041d0c4e7984@sessionmgr101&vid=0&Url=http%3a%2f%2fsearch.ebscohost.com%2fdirect.asp%3fdb%3dfap%26jid%3d1GTZ%26scope%3dsite&Kbid=edp219225&PackageId=1834724&LinkedFrom=), dar CLIC.**
- **4. CLIC en el ícono del para desplegarlo.**

**5. Seleccionar el año CLIC, Volumen CLIC y luego seleccionar luego el PDF, que interesa.**

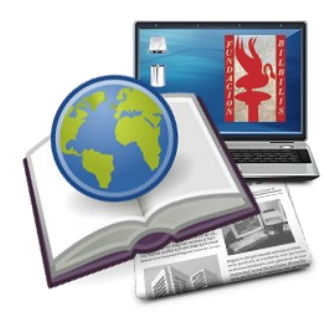

#### CATÁLOGO AUTOMATIZADO DE **ACCESO PÚBLICO EN LÍNEA (OPAC)**

- 1. Registrarse: No. Identificación y Contraseña de matrícula
- 2. Buscar:
- 3. Clic en el número de registros (TOTAL, lado derecho de la pantalla)
- 4. Aparece listado de la búsqueda
- 5. Dar clic al registro que interese
- 6. Copiar el número de clasificación para solicitarlo al bibliotecólogo (a)
- 7. Clic en el nombre de la Biblioteca, para ver su disponibilidad
- 8. Ir a la pestaña de: ULTIMA BUSQUEDA
- 9. Clic en pestaña: SELECCIONAR TODO o un registro en particular
- 10. Clic en pestaña: AGREGAR A MIS BUSQUEDAS
- 11. Ingresar un nombre para guardar la búsqueda
- 12. Clic en pestaña: MIS BUSQUEDAS
- 13. Clic en pestaña: GESTION DE CARPETAS

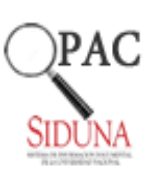

- 14. Al lado derecho: Indicar el nombre a la Carpeta y Guardar
- 15. Clic en pestaña: ULTIMA BÚSQUEDA
- 17. Clic en pestaña: GUARDAR O ENVIAR POR CORREO ELECTRONICO
- 18. 16. Ingresar datos en ASUNTO, NOMBRE y correo electrónico
- 19. ENVIAR . Dirigirse a pestaña superior izquierda de la pantalla en: y FINALIZAR SESION

# **UNABúsqueda**

1- En invitado (parte superior derecha de la pantalla) dar clic en: Iniciar sesión. Digitar número de identificación y contraseña de matrícula.

2- Clic en búsqueda avanzada para buscar los siguientes términos:

#### **IGUALDAD DE OPORTUNIDADES—TECNOLOGIA**

#### Clic en: BUSCAR

3. Revisar en el listado de registros en las diferentes opciones para ubicar el documento:

- Artículo a texto completo (despliega el PDF)
- Disponible en Catálogo en línea (OPAC, brinda información para ubicarlo en las Bibliotecas de la UNA)
- Recurso Electrónico (Revista de la UNA en línea)
- 4. Dar clic en el registro, para identificar:
- En ENVIAR A. Seleccionar: ENDNOTE
- Clic en CITA (copiar en nuestro trabajo de investigación)
- Clic en CORREO ELECTRÓNICO
- 5. Devolverse con "X"

6. En el listado de registros ubicar el icono (tachuela) dar clic. Buscar el mismo icono en la parte superior derecha de la pantalla y dar clic para asignar nombre a las etiquetas y así organizar la información.

5. En: AGREGAR ETIQUETAS, clic para dar nombre, editar o borrar la etiquetas

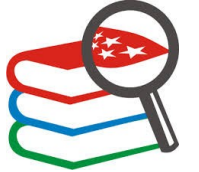

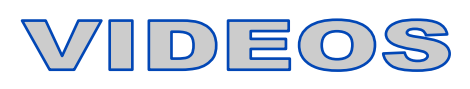

- En Bases de datos: [Academic Video Online: Premium](https://una.idm.oclc.org/login?url=http://search.alexanderstreet.com).
- Crear cuenta, debe incluir una Mayúscula, un número, más de seis dígitos y un símbolo (asterisco, punto, signo de dólares, por ejemplo).
- Buscar: **INDIRA GANDHI**
- Dar CLIC en formato VIDEO o audio si se requiere.
- Seleccionar el video.
- Seleccionar pestaña de transcripción, que indica por donde va el recorrido del video.
- Revisar citas bibliográficas en el lado inferior del video.

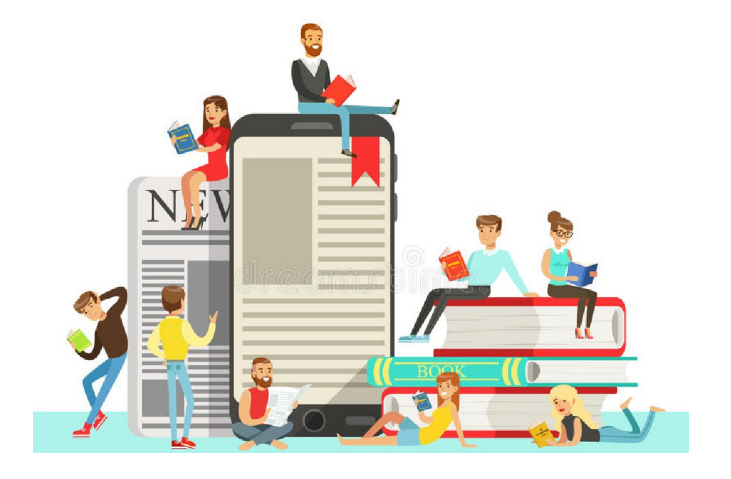

## LIBROS ELECTRÓNICOS DIGITALIA

- 1. En: SU CUENTA, Crear cuenta<br>2. Crear NUFVA LISTA
- Crear NUFVA LISTA
- 3. Ingresar nombre a la lista:
- 4. Guardar cambios
- 5. CLIC
- **6.** Hacer búsqueda: **IGUALDAD DE GENERO**
- 7. Muestra Resumen, tabla de contenido
- 8. Revisar el registro, ya sea por medio de: Visor PDF, Visor HTML5 o Visor Audio

## $E = |L||B||R(0)$

- 1. CLIC en: Iniciar sesión
- 2. Buscar: **IDENTIDAD FEMENINA**
- 3. Se despliega el listado.
- 4. CLIC en portada o título del libro que interesa.
- 5. CLIC en: lectura en línea.
- 6. Descargar: ocupa programa.
- 7. Copiar: párrafos. Seleccionar el color del resaltador.
- 8. Agregar a Estantería: guarda documentos.
- 9. Cita: Seleccionar en formato MLA, APA etc.
- 10. Agregar notas: ingresa comentarios
- 11. Marcadores: marca por donde va la lectura
- 12. Ir a: ESTANTERIA: ver los registros guardados.
- 13. Ir al icono "flecha" debajo de la palabra RESEARCH, para crear una carpeta y darle nombre.

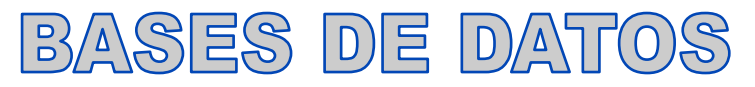

1. Ir a la parte superior derecha de la pantalla, dar clic en:

CONECTAR.

- 1. Clic en: CREAR UNA NUEVA CUENTA y registrarse.
- 2. Ubicarse en: BASE DE DATOS y Seleccionar : TODAS LAS BASES DE DATOS o alguna en especial. ACEPTAR .
- 3. Clic en BUSQUEDA AVANZADA: digitar:

#### **EXPLOTACION SEXUAL - DERECHOS** Clic en BUSCAR

- 1. Clic en PDF (Registros sin icono de PDF, solo cuenta con referencia y / o resumen)
- 2. Enviar a correo electrónico
- 3. Cita.
- 4. Enviar a CARPETA. Revisar el icono: CARPETA en la parte superior de la pantalla y al lado derecho, Clic .
- 5. Seleccionar registro. Ir a: NUEVO, en la parte inferior izquierda.
- 6. Nombre a la carpeta :
- 7. Guardar .
- 8. Revisar carpeta creada (parte inferior izquierda de la pantalla) .

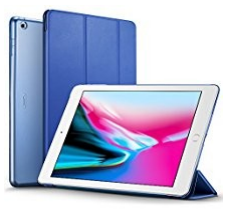

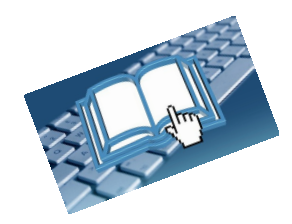